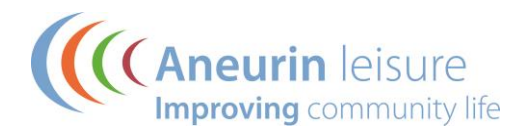

# **Setting up the Aneurin Leisure App**

Our App features 3 Clubs (Abertillery, Ebbw Vale and Tredegar Sports Centres), so when you first open the App you'll see a screen which asks you to choose your club:

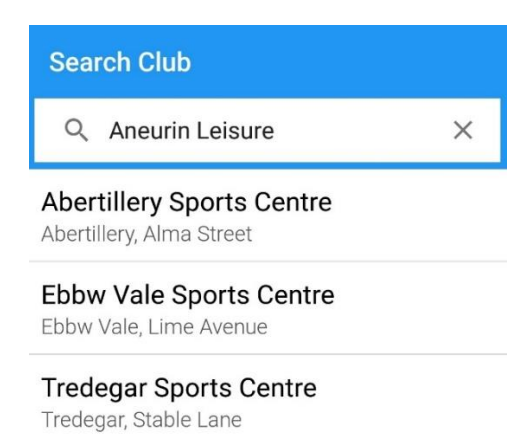

You may use facilities at multiple Clubs and the app provides features to support this:

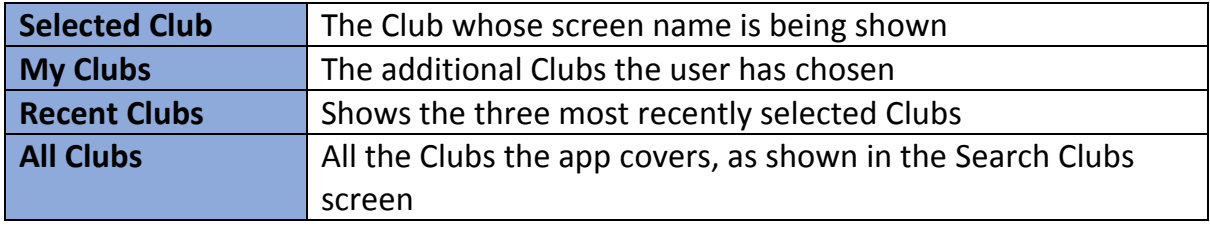

# **My Clubs**

To add Clubs to the My Clubs list:

- Select the menu button top left
- Click My Clubs
- Click the '+' button top right
- Select the club to add to the list

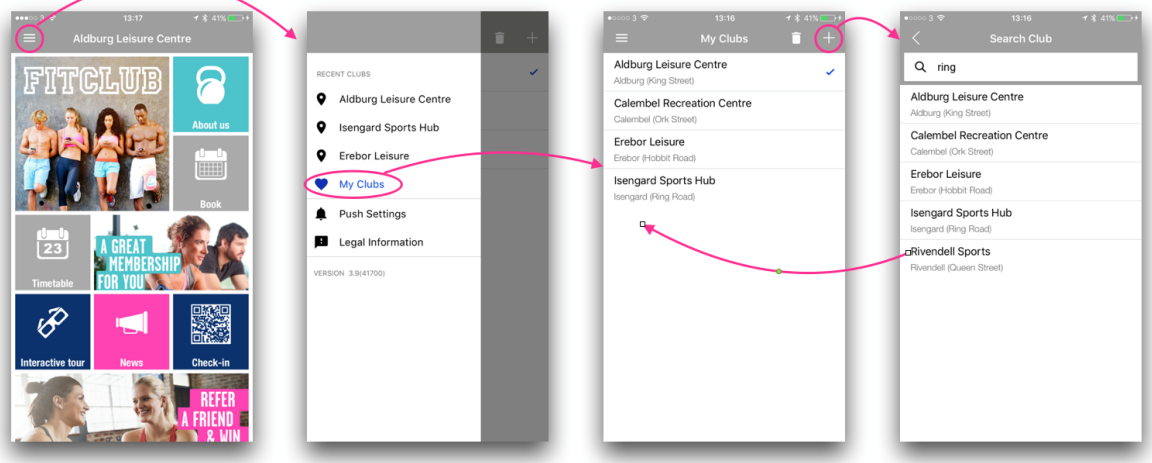

# **Recent Clubs**

The Recent Clubs list is shown on the menu slide-out panel. This shows the last three most-recently Selected Clubs -- so in the image above, the user has selected:

- Erebor Leisure, then
- Isengard Sports Hub, then
- Aldburg Leisure

## **To switch the Selected Club**

- 1. If the club you want is in the Recent Clubs list, just
	- Click the menu button
	- Select the club from the Recent Clubs list
- 2. If it's not in the Recent Clubs list, but is in the My Clubs list
	- Click the menu button
	- Click My Clubs
	- Select the club from the My Clubs list
- 3. If it's not in the Recent Clubs or the My Clubs list
	- Click the menu button
	- Click My Clubs
	- Click the '+'
	- Select the club from All Clubs on the Search Club screen

## **News with Push Settings**

When using the App for the first time, you will be asked whether you would like to receive Push Notifications from the app, these will include messages on important service alerts, news, class changes, offers, new services and special events.

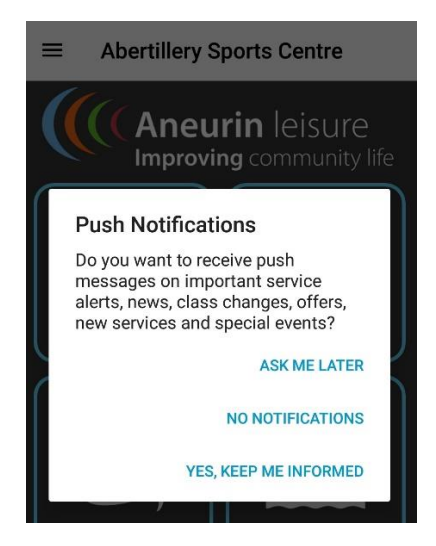

You can also select how you are notified of news articles, there are two options in the app Push Settings:

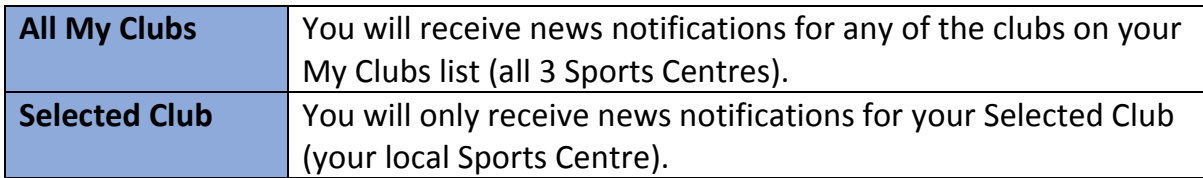

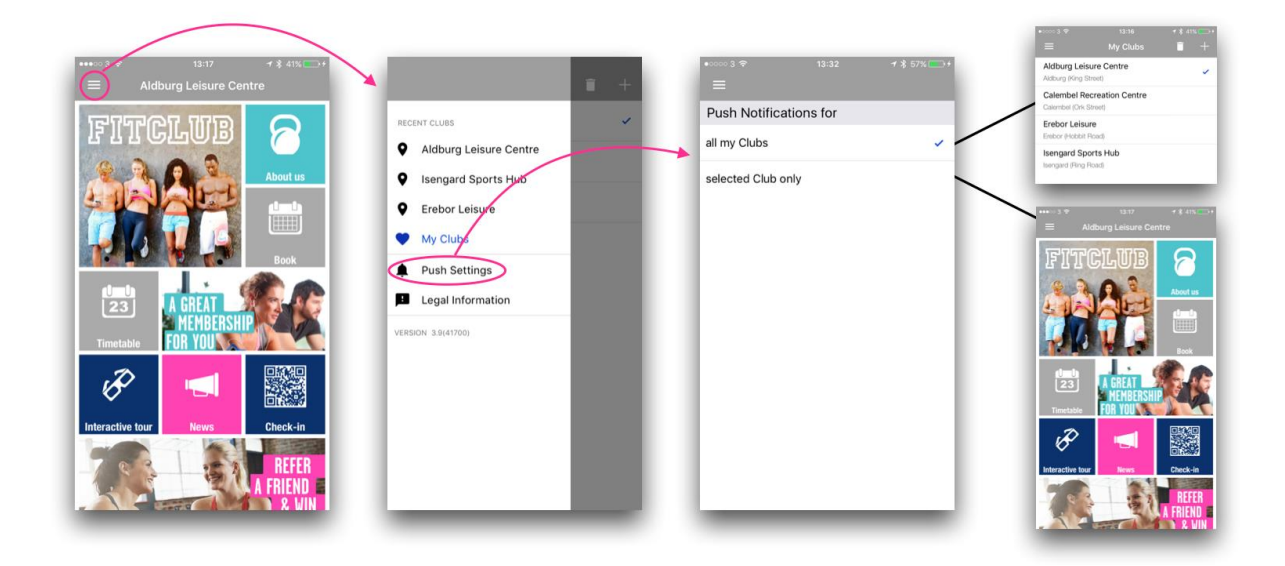

## **Turning Push Notifications ON or OFF**

After you have made your initial choice about whether to receive Push Notifications from us, you may change your mind and wish to turn on or turn off all Push Notifications for the app. This is done in the phone settings:

## **For iOS Devices:**

- 1. Go to Settings/Notifications.
- 2. Scroll down to find the app and select it.
- 3. Use the controls to turn on or turn off notifications or adjust their behaviour.

#### **For Android Devices:**

- 1. Go to Settings/Apps or on some phones Settings/More.../Application manager (note this is phone Settings, NOT Google Settings).
- 2. Scroll down to find the app and select it.
- 3. Check or uncheck the "Show notifications" checkbox

# **Navigating the App**

Each Club in the app has its own app home screen which is made up of tiles.

- Click each tile to access the underlying content.
- Different tiles have different content class bookings, pool timetables, information, prices etc.
- Click the left-arrow  $\leftarrow$  on the top left of each content page to go back.
- The app home screen is more than one page long -- swipe up to scroll the home screen to access additional tiles, swipe down to get back up to the top.
- The menu at the top left of the home screen lets you access different clubs and settings.
- Click the menu icon and select your club to go back to its homescreen.

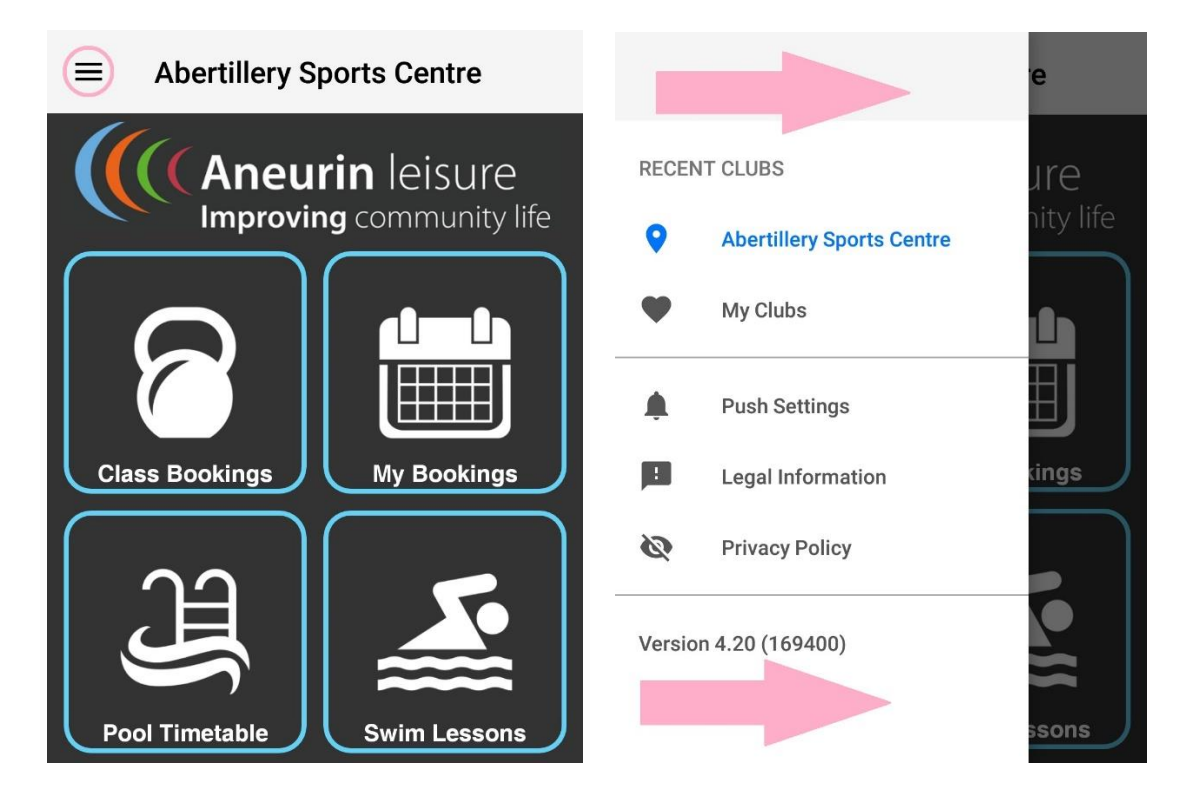

## **Important**

To make Class bookings or other activity bookings you will need to provide your login details first, this will be your email address that we have on file for you and a pin number.

Many life members already utilise the online class booking portal and will have their pin already. **If you do not have your pin then please contact reception at any of our Sport Centres** and they will check your email address and provide you with your pin number.

Once you have these you can either click on **Class Bookings**, choose a class to book and then login or you can click on **My Bookings** and login.

# **Useful Features**

- **Favourite Classes** To save time you can favourite the classes you attend most. Find your class/classes from the **Class Bookings**tile, click the class and then click where you can see the star with **Favourite** written underneath.
- **Sharing Content** Many items in the app are shareable, which means you can share content and bookings to let your friends know what's going on at your club and what activities you're taking part in.

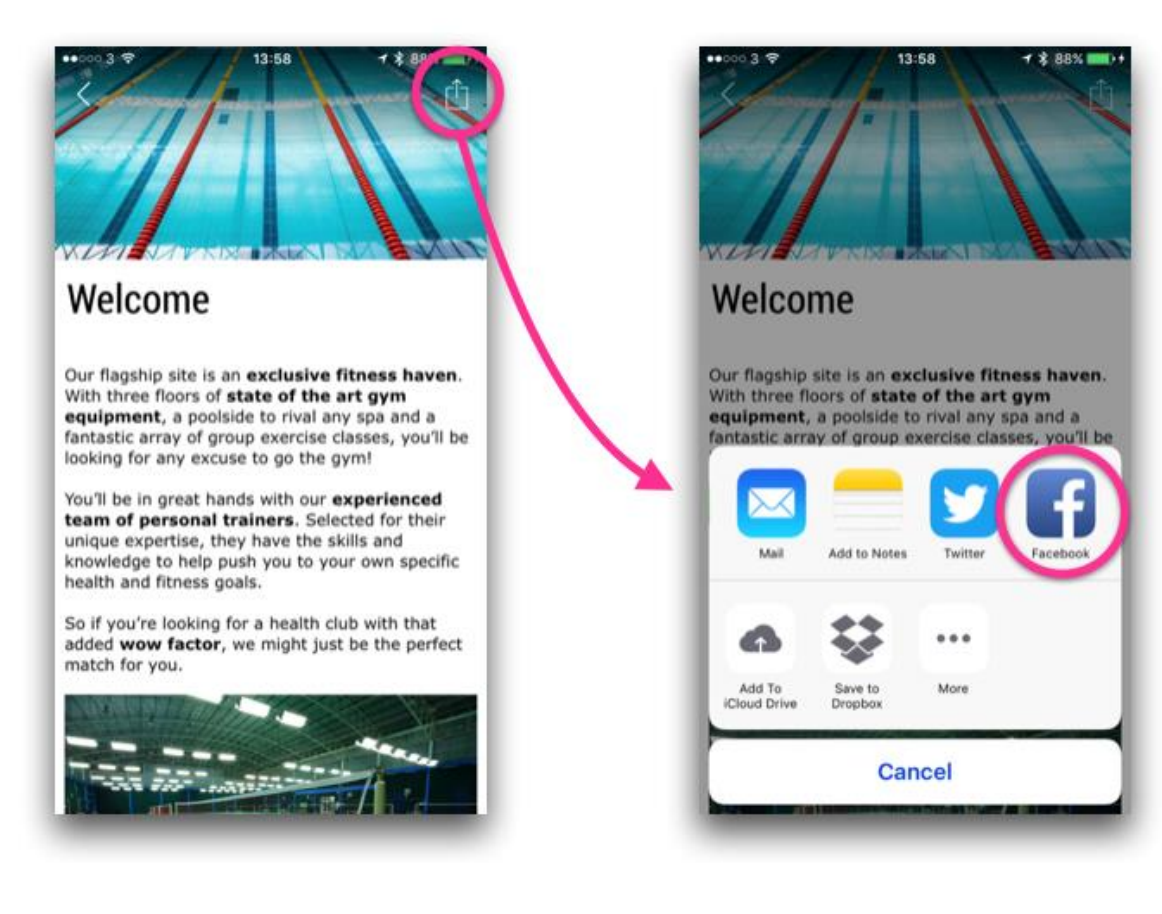

# **Push Notifications – What to do when one arrives**

When you get a Push Notification for a News article, you'll want to read the article that it is promoting. You can get immediately to the relevant News article, even if the app isn't running, by following these instructions:

# **On an Apple (iOS) device:**

- 1. When the notification appears on the **lock screen**, if you swipe right on the notification, you'll be asked to unlock the phone (number code or fingerprint) and then the app will automatically open and show you the relevant article.
- 2. If you miss the notification on the lock screen and it goes instead to the **notification centre** (swipe down from beyond the top of the home screen) then you should click on the notification and again the app will open and show you the exact article.

## **On an Android device:**

- 1. When the notification appears on the **lock screen**, click the notification TWICE and it will open the app and take you to the article.
- 2. If you miss the notification on the lock screen and it goes instead to the **notification centre** (swipe down from beyond the top of the home screen) you simply click on the notification and the app will open and show you the exact article.